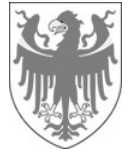

ACP - Agenzia per i procedimenti e la vigilanza in materia di contratti pubblici di lavori, servizi e forniture

AOV - Agentur für die Verfahren und die Aufsicht im Bereich öffentliche Bau-, Dienstleistungs- und Lieferaufträge

# Obblighi di pubblicità e trasparenza secondo quanto previsto dall'Allegato 9 del Piano Nazionale Anticorruzione 2022 Modifica alla sottosezione "Bandi di gara e contratti"

della deliberazione ANAC 1310/2016

NOTA INFORMATIVA PER STAZIONI APPALTANTI

VERSIONE ACP DEL 28.06.2023

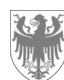

Nelle seguenti pagine vengono illustrate le modalità di caricamento e classificazione dei documenti di procedura in piattaforma SICP al fine di adempiere agli obblighi di pubblicità e trasparenza previsti dall'Allegato 9 del PNA 2022.

Si fa presente che, per consentire al cittadino di accedere alla documentazione di procedura resa disponibile attraverso la piattaforma SICP, è necessario:

- per le procedure Negoziata, Negoziata senza bando e Ristretta occorre impostare il campo "Visibilità pubblica fase gara" su "Sí", come riportato di seguito:

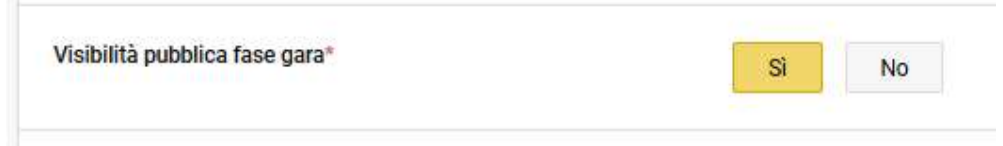

per la procedura Competitiva con Negoziazione occorre impostare il campo "Visibilità pubblica della negoziazione" su "Sí", come riportato di seguito:

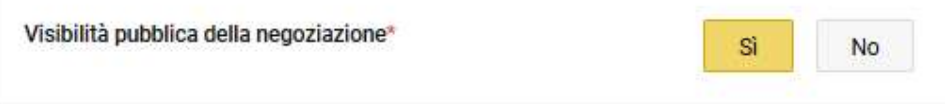

Per ulteriori dettagli è disponibile il file excel allegato.

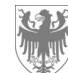

## Come caricare i documenti di procedura in piattaforma SICP

In piattaforma SICP per ogni procedura sono disponibili le seguenti sezioni, attraverso le quali è possibile caricare la documentazione:

- 1. Dettaglio di procedura
	- a. TAB Informazioni generali
		- i. Documentazione allegata
		- ii. Documentazione di procedura
	- b. TAB Requisiti di partecipazione:
		- i. Richieste amministrative
	- c. TAB Elenco lotti:
		- i. Tab Oggetto e Informazioni generali
			- 1. Documentazione allegata
			- 2. Documentazione di lotto
		- ii. Tab Configurazione
			- 1. Richieste amministrative
			- 2. Richieste tecniche
			- 3. Richieste economiche
- 2. Esito di procedura
	- a. Documentazione allegata

Si illustrano di seguito le modalità di caricamento dei documenti per ciascuna sezione sopraindicata.

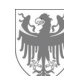

## 1. Dettaglio di procedura

## a. TAB Informazioni generali

#### i) Documentazione allegata:

In questa sezione vanno caricati i documenti che rientrano nella documentazione di gara, quali per esempio bando, capitolato, disciplinare.

Per inserire un allegato bisogna selezionare "Aggiungi Allegato" e compilare i campi richiesti:

- Descrizione (IT/DE);
- Scaricabile da: sono presenti i valori "Tutti" / "Utenti Registrati"
	- "Tutti": l'utente può anche non essere registrato in piattaforma (es. cittadino);
	- "Utenti Registrati": solo utenti che possiedono user/password per accedere
- Documento visibile a partire da: sono presenti i valori "Data inizio presentazione offerte" / "Data pubblicazione" (la data inizio presentazione offerte può non coincidere con la data di pubblicazione in quanto può essere successiva: in quel lasso di tempo i documenti non saranno scaricabili);
- È possibile inserire un Allegato di dimensioni non superiori ai 150 MB.

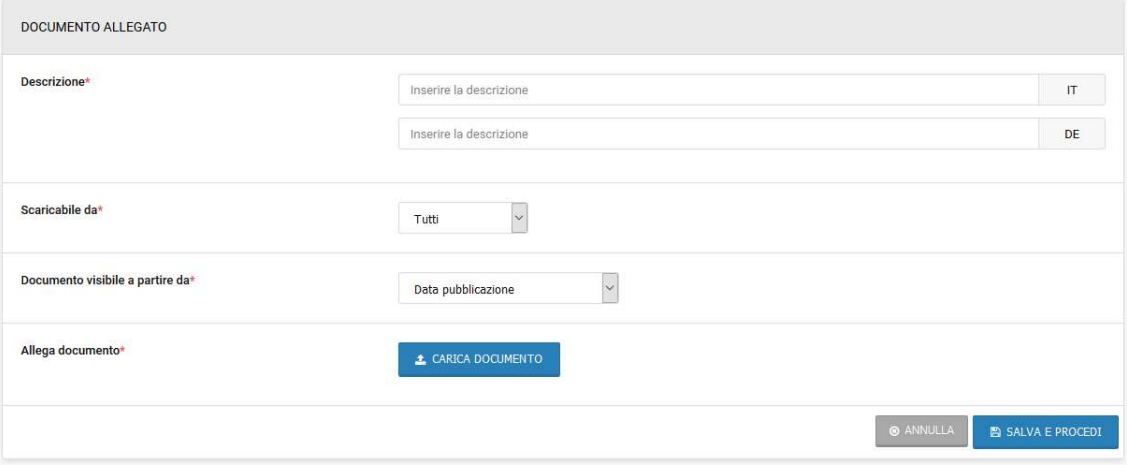

#### ii) Documentazione di procedura:

In questa sezione possono essere caricati ulteriori documenti con la relativa classificazione MIMS (Figura 3), sia prima della pubblicazione della stessa (stato in "Bozza"), sia durante il suo svolgimento (stato "in corso") mediante la funzionalità di "Modifica gara".

Per inserire un allegato bisogna selezionare "Aggiungi Allegato" e compilare i campi richiesti:

- Descrizione (IT/DE);
- Scaricabile da: nell'accordion sono presenti i valori "Tutti" / "Utenti Interni"

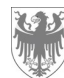

- "Tutti": l'utente può anche non essere registrato in piattaforma (es. cittadino);
- "Utenti Interni": solo utenti del centro di costo
- Documento visibile a partire da: sono presenti i valori "Data inizio presentazione offerte" / "Data pubblicazione" (la data inizio presentazione offerte può non coincidere con la data di pubblicazione in quanto può essere successiva: in quel lasso di tempo i documenti non saranno scaricabili);
- Classificazione documento (MIMS): è possibile selezionare la apposita classificazione dal menú a tendina;
- È possibile inserire un Allegato di dimensioni non superiori ai150 MB.

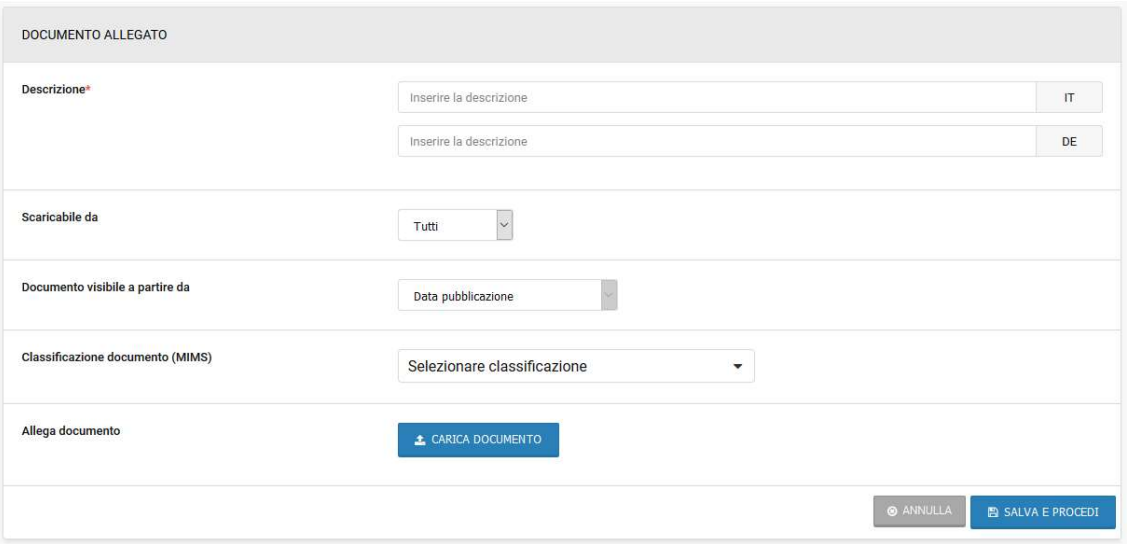

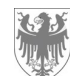

## b. TAB Requisiti di partecipazione

#### i) Richieste amministrative

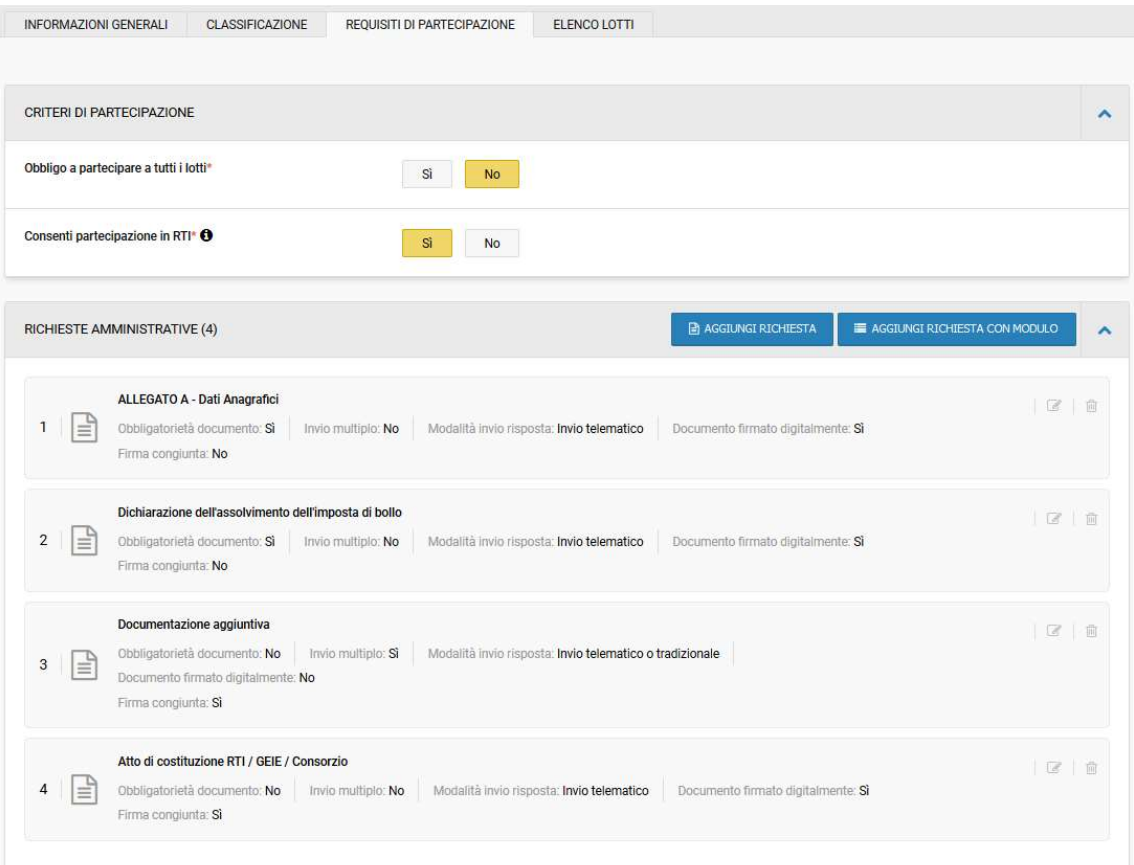

- Descrizione (IT/DE): diviene il "nome" della richiesta inserita;
- Obbligatorietà del documento: indica se, in fase di Partecipazione, l'OE sarà obbligato oppure no a inserire la richiesta;
- Invio multiplo: indica se, in caso di Partecipazione, l'OE potrà inserire uno (Invio Multiplo = "No") oppure più documenti (Invio Multiplo = "Sì");
- Modalità di invio della risposta: indica come dovrà essere inviata la Richiesta da parte dell'OE (Telematica: inserita a sistema durante la Partecipazione, Tradizionale: inviata sotto forma cartacea, nessun invio: es.: Sopralluogo);
- Scaricabile da: nell'accordion sono presenti i valori "Tutti" oppure "Utenti Registrati"
	- "Tutti": l'utente può anche non essere registrato in piattaforma;
	- "Utenti Registrati": solo utenti che possiedono user/password per accedere al Sistema;
- Risposta firmata digitalmente: indica se, il documento caricato debba anche essere firmato digitalmente;

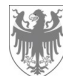

- Invio congiunto da parte di Operatori Riuniti: indica se, in caso di Partecipazione dell'OE come Consorzio, l'OE Mandataria potrà inserire un singolo documento a nome del Consorzio (Invio Congiunto = "Sì") oppure se dovrà inserire un documento per ogni componente / mandante del consorzio (Invio Congiunto = "No");
- Documento visibile a partire da: nell'accordion sono presenti i valori "Data inizio presentazione offerte" e "Data pubblicazione" in caso di aggiunta di "Documentazione allegata" (la data inizio presentazione offerte può non coincidere con la data di pubblicazione in quanto può essere successiva: in quel lasso di tempo i documenti non saranno visibili);
- È possibile inserire un Allegato di dimensioni non superiori ai 150 MB.

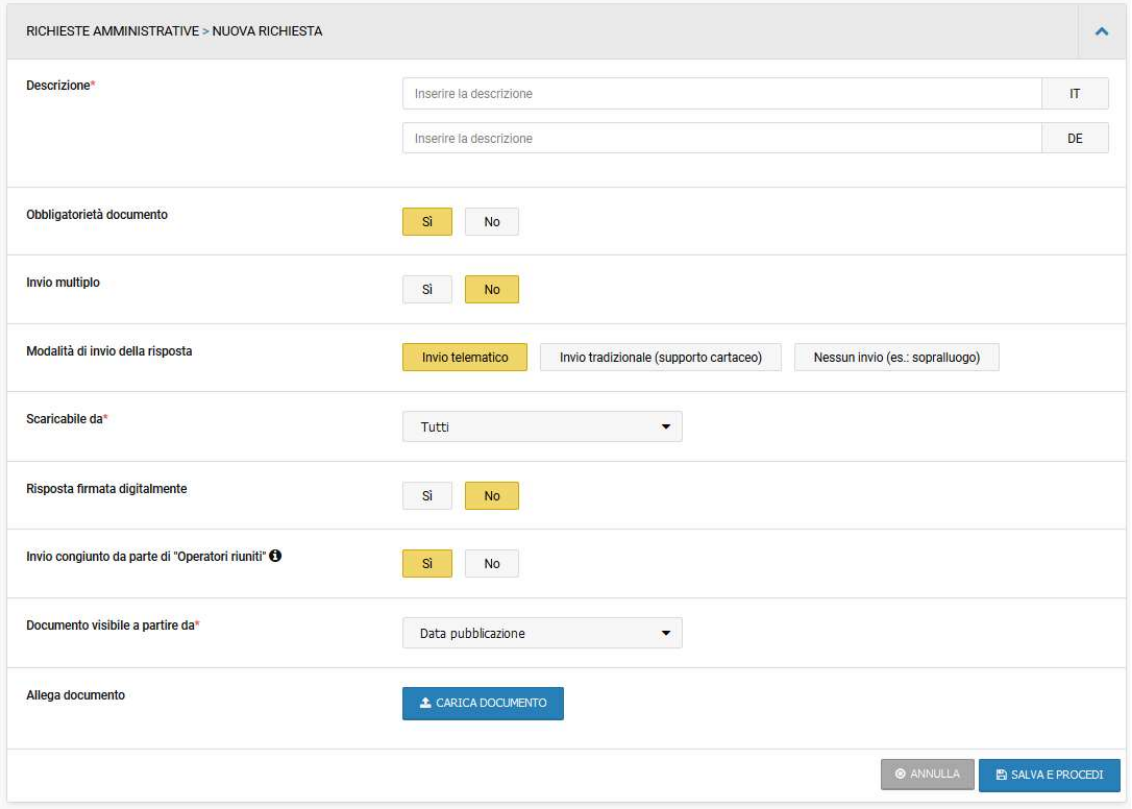

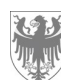

### c. TAB Elenco lotti

In questa sezione l'utente può caricare la documentazione di lotto:

- prima della pubblicazione della stessa (stato in "Bozza");
- durante il suo svolgimento (stato "in corso") mediante la funzionalità di "Modifica gara";
- a procedura esitata.

A differenza di quanto spiegato in precedenza con riferimento alle richieste amministrative di gara, le richieste configurate attraverso la funzionalità "Configurazione" del TAB "Elenco lotti" saranno visualizzate dall'operatore economico solo all'interno dell'interfaccia del lotto che si sta configurando e avranno quindi validità solo con riferimento a questo specifico lotto.

Le richieste di natura tecnica ed economica possono essere configurate solo a livello di lotto.

#### i) TAB Oggetto e Informazioni generali

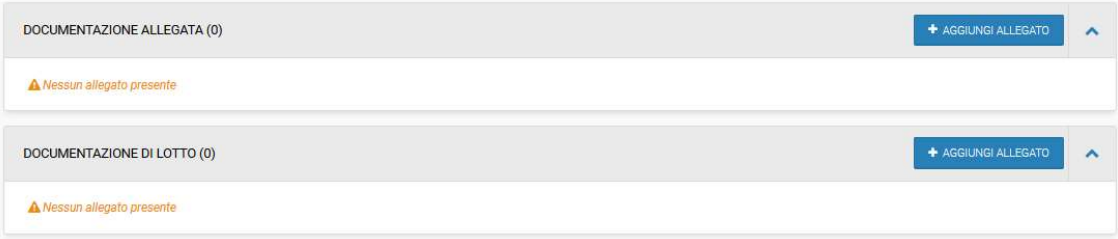

#### 1) Documentazione allegata

I valori di default sono:

- Descrizione (IT/DE);
	- "Scaricabile da": nell'accordion sono presenti i valori "Tutti" oppure "Utenti Registrati"
		- "Tutti": l'utente può anche non essere registrato in piattaforma;
			- "Utenti Registrati": solo utenti che possiedono user/password per accedere al Sistema;
- "Documento visibile a partire da": "Data di pubblicazione" (non modificabile);
- È possibile inserire un Allegato di dimensioni non superiori ai 150 MB.

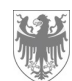

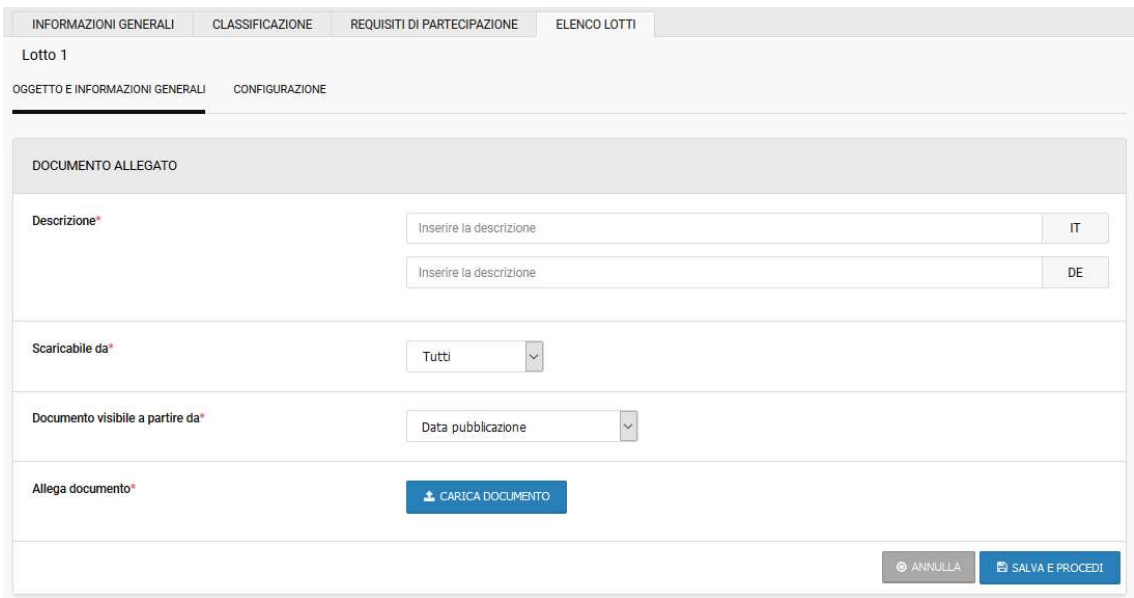

#### 2) Documentazione di lotto

I valori di default sono:

- Descrizione (IT/DE);
- "Scaricabile da": nell'accordion sono presenti i valori "Tutti" oppure "Utenti Interni"
	- "Tutti": l'utente può anche non essere registrato in piattaforma;
	- "Utenti Interni": solo utenti del centro di costo;
- "Documento visibile a partire da": "Data di pubblicazione" (non modificabile);
- Classificazione documento (MIMS): è possibile selezionare la apposita classificazione dal menú a tendina;
- È possibile inserire un Allegato di dimensioni non superiori ai 150 MB.

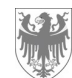

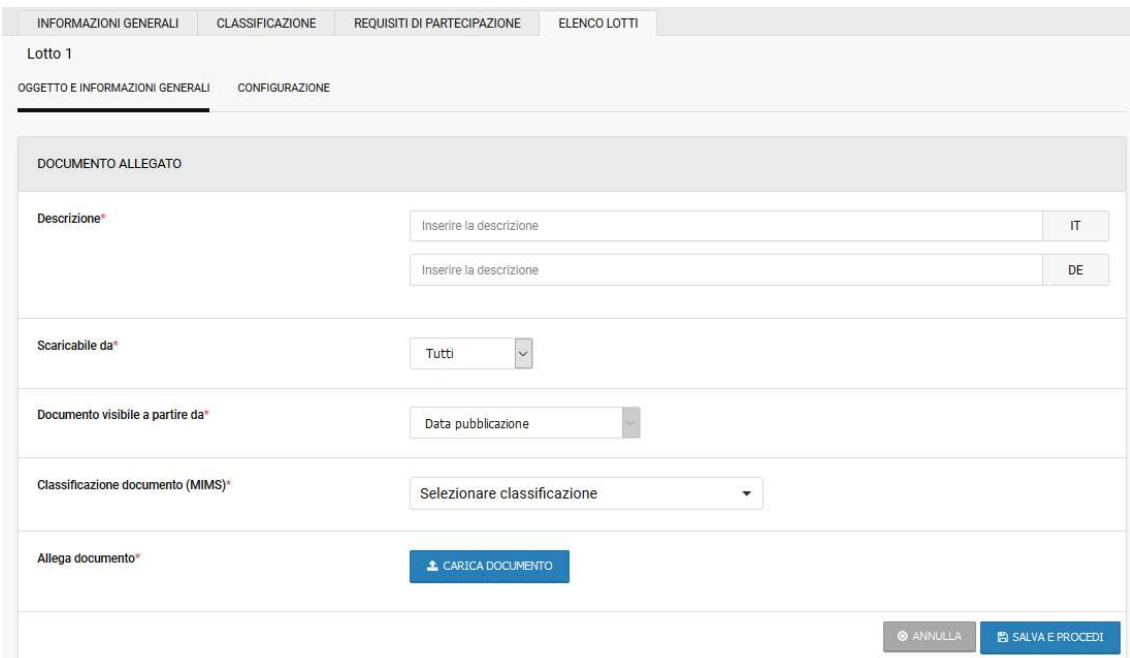

## ii)TAB Configurazione

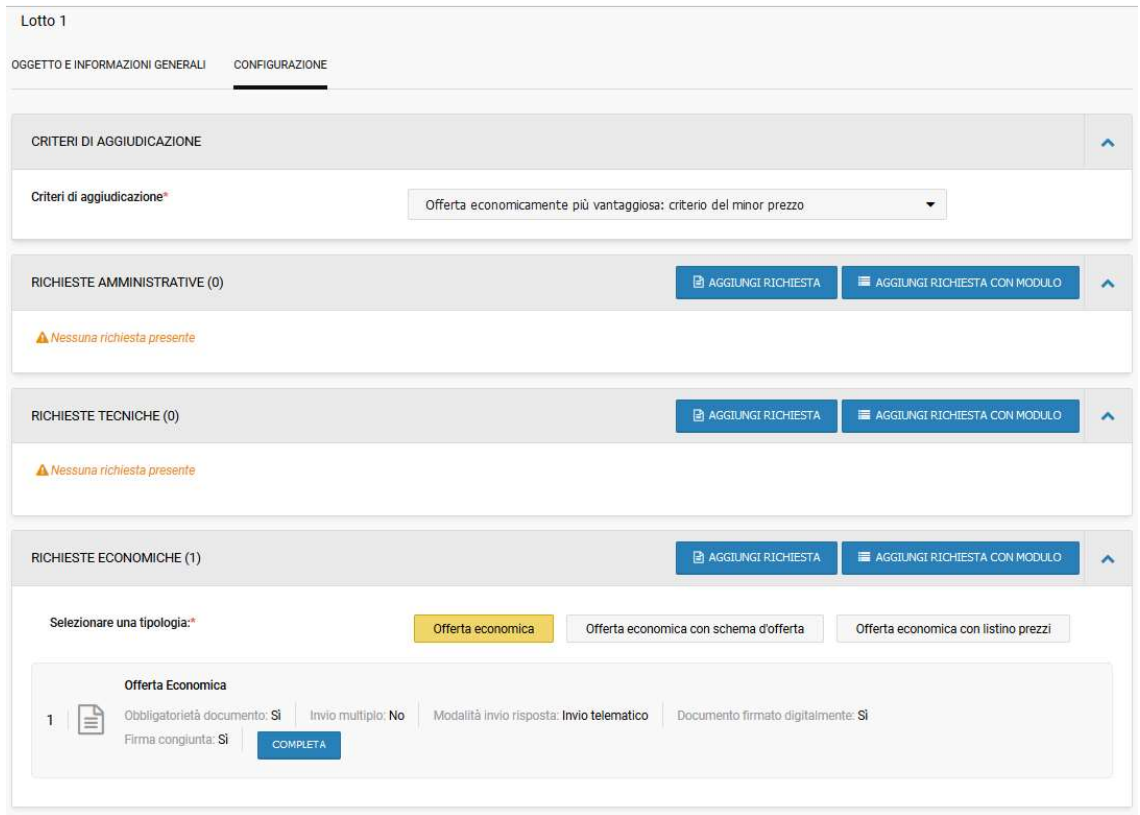

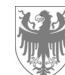

#### 1) Richieste amministrative

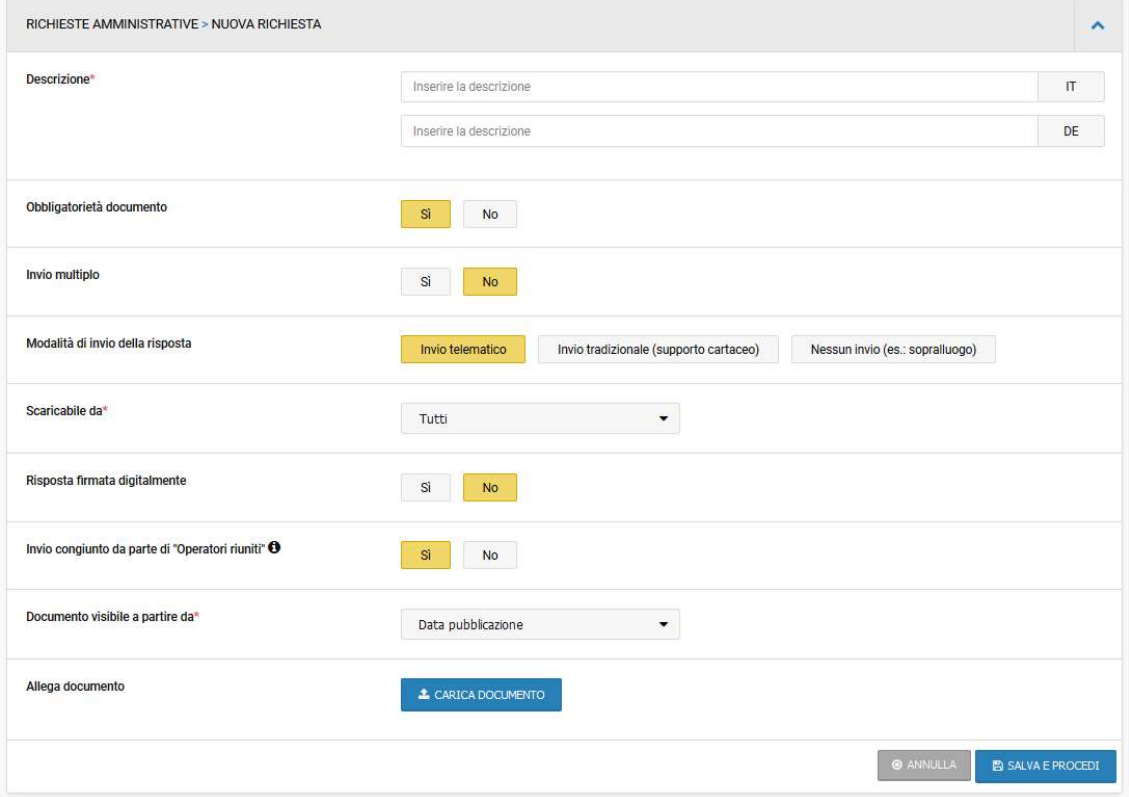

- Descrizione (IT/DE): diviene il "nome" della richiesta inserita;
- Obbligatorietà del documento: indica se, in fase di Partecipazione, l'OE sarà obbligato oppure no a inserire la richiesta;
- Invio multiplo: indica se, in caso di Partecipazione, l'OE potrà inserire uno (Invio Multiplo = "No") oppure più documenti (Invio Multiplo = "Sì");
- Modalità di invio della risposta: indica come dovrà essere inviata la Richiesta da parte dell'OE (Telematica: inserita a sistema durante la Partecipazione, Tradizionale: inviata sotto forma cartacea, nessun invio: es.: Sopralluogo);
- Scaricabile da: nell'accordion sono presenti i valori "Tutti" oppure "Utenti Registrati" oppure "Utenti interni"
	- Tutti: l'utente può anche non essere registrato in piattaforma
	- "Utenti Registrati": solo utenti che possiedono user/password per accedere al Sistema;
	- "Utenti interni": solo utenti del centro di costo;
- Risposta firmata digitalmente: indica se, il documento caricato debba anche essere firmato digitalmente;

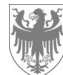

- Invio congiunto da parte di Operatori Riuniti: indica se, in caso di Partecipazione dell'OE come Consorzio, l'OE Mandataria potrà inserire un singolo documento a nome del Consorzio (Invio Congiunto = "Sì") oppure se dovrà inserire un documento per ogni componente/ mandante del consorzio (Invio Congiunto = "No");
- Documento visibile a partire da: nell'accordion sono presenti i valori "Data inizio presentazione offerte" e "Data pubblicazione" in caso di aggiunta di "Documentazione allegata" (la data inizio presentazione offerte può non coincidere con la data di pubblicazione in quanto può essere successiva: in quel lasso di tempo i documenti non saranno visibili);
- È possibile inserire un Allegato di dimensioni non superiori ai 150 MB.

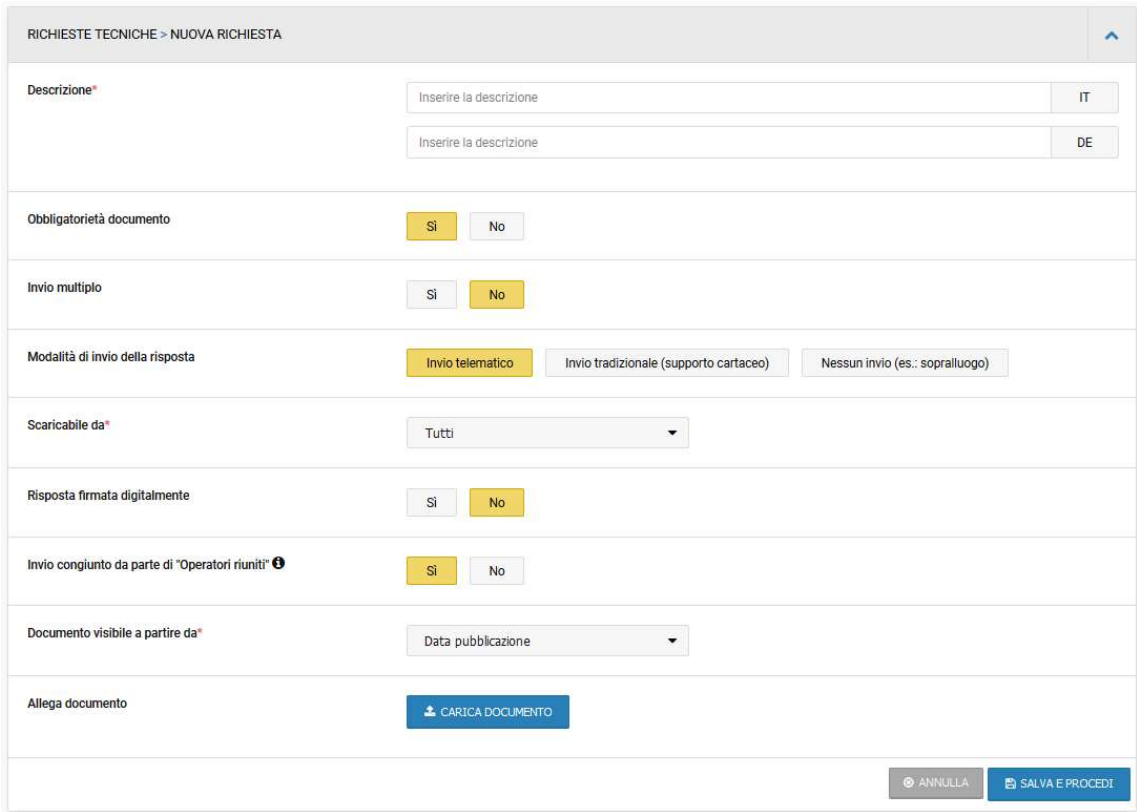

#### 2) Richieste tecniche

- Descrizione (IT/DE): diviene il "nome" della richiesta inserita;
- Obbligatorietà del documento: indica se, in fase di Partecipazione, l'OE sarà obbligato oppure no a inserire la richiesta;
- Invio multiplo: indica se, in caso di Partecipazione, l'OE potrà inserire uno (Invio Multiplo = "No") oppure più documenti (Invio Multiplo = "Sì");

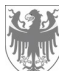

- Modalità di invio della risposta: indica come dovrà essere inviata la Richiesta da parte dell'OE (Telematica: inserita a sistema durante la Partecipazione, Tradizionale: inviata sotto forma cartacea, nessun invio: es.: Sopralluogo);
- Scaricabile da: nell'accordion sono presenti i valori "Tutti" oppure "Utenti Registrati" oppure "Utenti interni"
	- Tutti: l'utente può anche non essere registrato in piattaforma
	- "Utenti Registrati": solo utenti che possiedono user/password per accedere al Sistema;
	- "Utenti interni": solo utenti del centro di costo;
- Risposta firmata digitalmente: indica se, il documento caricato debba anche essere firmato digitalmente;
- Invio congiunto da parte di Operatori Riuniti: indica se, in caso di Partecipazione dell'OE come Consorzio, l'OE Mandataria potrà inserire un singolo documento a nome del Consorzio (Invio Congiunto = "Sì") oppure se dovrà inserire un documento per ogni componente/ mandante del consorzio (Invio Congiunto = "No");
- Documento visibile a partire da: nell'accordion sono presenti i valori "Data inizio presentazione offerte" e "Data pubblicazione" in caso di aggiunta di "Documentazione allegata" (la data inizio presentazione offerte può non coincidere con la data di pubblicazione in quanto può essere successiva: in quel lasso di tempo i documenti non saranno visibili);
- È possibile inserire un Allegato di dimensioni non superiori ai150 MB.

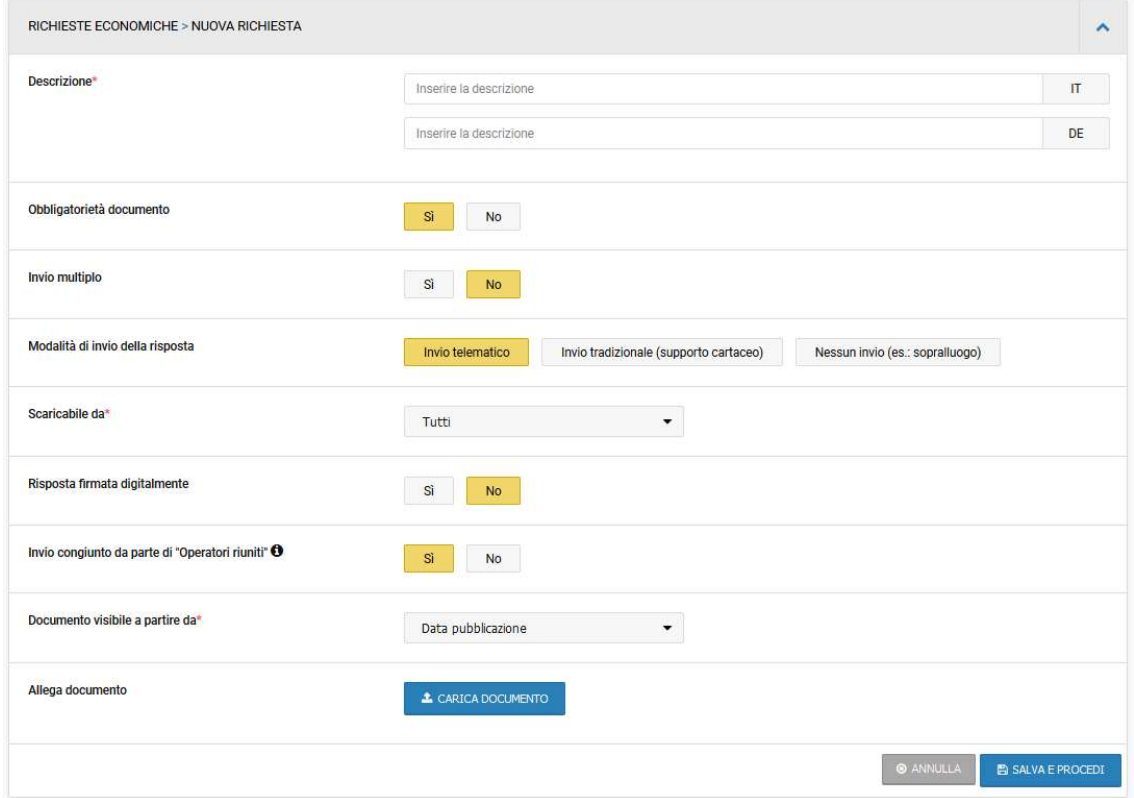

#### 3) Richieste economiche

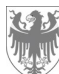

- Descrizione (IT/DE): diviene il "nome" della richiesta inserita;
- Obbligatorietà del documento: indica se, in fase di Partecipazione, l'OE sarà obbligato oppure no a inserire la richiesta;
- Invio multiplo: indica se, in caso di Partecipazione, l'OE potrà inserire uno (Invio Multiplo = "No") oppure più documenti (Invio Multiplo = "Sì");
- Modalità di invio della risposta: indica come dovrà essere inviata la Richiesta da parte dell'OE (Telematica: inserita a sistema durante la Partecipazione, Tradizionale: inviata sotto forma cartacea, nessun invio: es.: Sopralluogo);
- Scaricabile da: nell'accordion sono presenti i valori "Tutti" oppure "Utenti Registrati" oppure "Utenti interni":
	- Tutti: l'utente può anche non essere registrato in piattaforma;
	- "Utenti Registrati": solo utenti che possiedono user/password per accedere al Sistema;
	- "Utenti interni": solo utenti del centro di costo;
- Risposta firmata digitalmente: indica se, il documento caricato debba anche essere firmato digitalmente;
- Invio congiunto da parte di Operatori Riuniti: indica se, in caso di Partecipazione dell'OE come Consorzio, l'OE Mandataria potrà inserire un singolo documento a nome del Consorzio (Invio Congiunto = "Sì") oppure se dovrà inserire un documento per ogni componente/ mandante del consorzio (Invio Congiunto = "No");
- Documento visibile a partire da: nell'accordion sono presenti i valori "Data inizio presentazione offerte" e "Data pubblicazione" in caso di aggiunta di "Documentazione allegata" (la data inizio presentazione offerte può non coincidere con la data di pubblicazione in quanto può essere successiva: in quel lasso di tempo i documenti non saranno visibili);
- È possibile inserire un Allegato di dimensioni non superiori ai 150 MB.

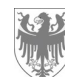

### 2. Esito di procedura

Nel momento in cui viene pubblicato l'esito della procedura è possibile allegare ulteriore documentazione classificandola.

È possibile caricare documentazione allegata all'esito nella sezione "Documentazione allegata", cliccando su "Aggiungi" come riportato di seguito:

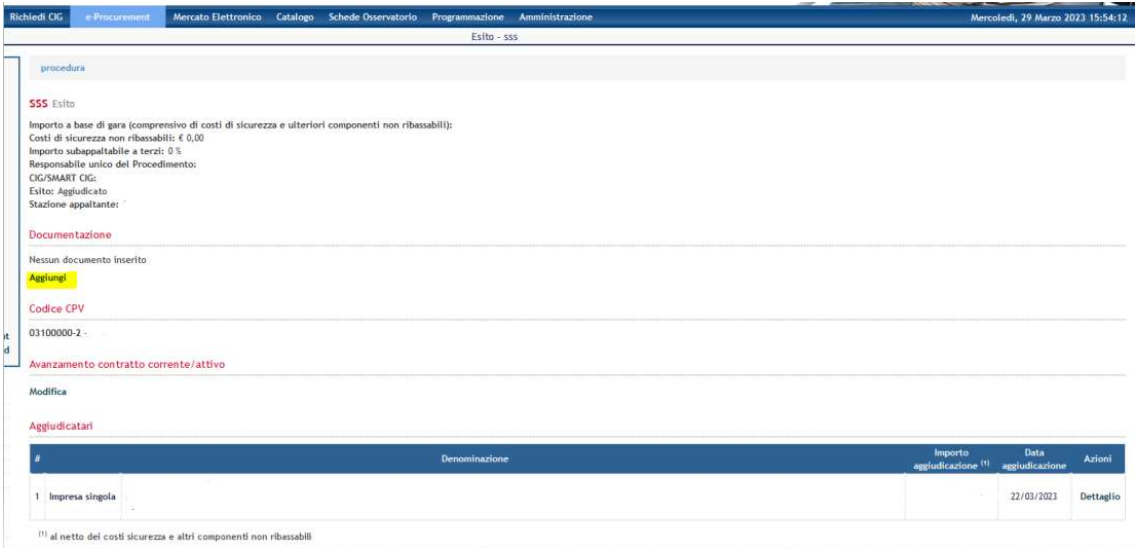

Successivamente è possibile caricare il documento, compilando i relativi campi:

- Descrizione (IT/DE);
- "Scaricabile da": sono presenti i valori "Tutti" oppure "Utenti Interni"
	- "Tutti": l'utente può anche non essere registrato in piattaforma;
	- "Utenti Interni": solo utenti che possiedono user/password per accedere al Sistema;
- Classificazione documento (MIMS): è possibile selezionare la apposita classificazione dal menú a tendina;
- È possibile inserire un Allegato di dimensioni non superiori a 40 MB.

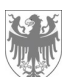

AUTONOME PROVINZ BOZEN - SÜDTIROL PROVINCIA AUTONOMA DI BOLZANO - ALTO ADIGE

Seite / Pag. 16

Per inserire una nuova documentazione di procedura è necessario specificare una descrizione e selezionare il documento da allegare cercandolo, tramite il tasto "Sfoglia" sul proprio computer. E' necessario selezionare, mediante il menù a tendina, la Classificazione del documento (MIMS). Sono ammessi più documenti e di formato differente (es. pdf, doc, rtf); la dimensione massima per ciascun documento è di 40 MB.

Il file verrà rinominato per garantire la compatibilità in lettura fra i diversi sistemi operativi; il documento sarà comunque identificabile tramite la sua descrizione.

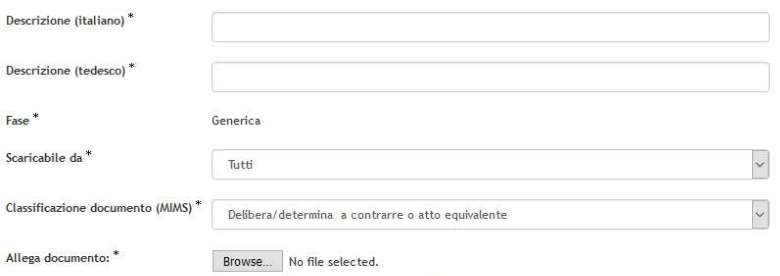

La dimensione massima consentita è 40,00 MB

Torna alla pagina di Dettaglio Aggiungi

I campi segnati con \* sono obbligatori

Delibera/determina a contraire o atto equivalente<br>Avids per manifestazione di interesse, indagini di mercato (art. 36 comma 2b,2c,2d)<br>Avids comtratta di sponsortisazione (art.19)<br>Decumentazione di gara - il ancolo di gara r i verventimmet ur avennem<br>Provvedimento di spira con aggiudicata o deterta.<br>Provvedimento di spira con aggiudicata o deterta.<br>Piecreta o determina di affidamento: di lavori, servizi e forniture di somma urgenza e di prot Relazione del RUP sulla procedura di affidamento<br>Provvedimento di autorizzazione subappalto<br>Atto per eventiale scioglimento contratto per eccesso durata sospensione esecuzione<br>Provvedimento di eventiale recesso dal contrat

Provvediments di eventuale risoluzione del contratto<br>Altro documento soggetto a traspareiza art. 29 dig. 50 del 18/04/2016 s.m.i.<br>""Altro documento non soggetto a traspareiza art. 29 dig. 50 del 18/04/2016 s.m.i. ""

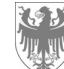

## Come classificare i documenti di procedura in piattaforma SICP

L'Allegato 9 del PNA 2022 individua un diverso insieme di documenti oggetto di trasparenza, che non rientrano nella classificazione prevista dal Servizio Contratti Pubblici (SCP) del Ministero delle Infrastrutture e dei Trasporti.

Per questo motivo, al fine di adempiere agli obblighi previsti dall'All. 9 del PNA 2022, è necessario distinguere i documenti nel momento di caricamento in piattaforma SICP.

In particolare:

- 1. Se il documento rientra nell'insieme dei documenti previsti dall'All. 9 ed è un documento classificato dal Servizio Contratti Pubblici (SCP), il documento deve essere classificato scegliendo l'apposita categoria dal menú a tendina;
- 2. Se il documento rientra nell'insieme dei documenti previsti dall'All. 9 ma non è un documento classificato dal Servizio Contratti Pubblici (SCP), il documento deve essere classificato come "Altro documento soggetto a trasparenza art.29 d.lgs.50 del 18/04/2016 s.m.i." presente nel menú a tendina;
- 3. Se il documento non rientra nell'insieme dei documenti previsti dall'All. 9 e non è un documento classificato dal Servizio Contratti Pubblici (SCP), il documento può essere caricato come "Altro documento non soggetto a trasparenza art.29 d.lgs.50 del 18/04/2016 s.m.i." presente nel menù a tendina.

Con la presente tabella, si intende fornire chiarimenti in merito a quanto espresso nell'elenco precedente:

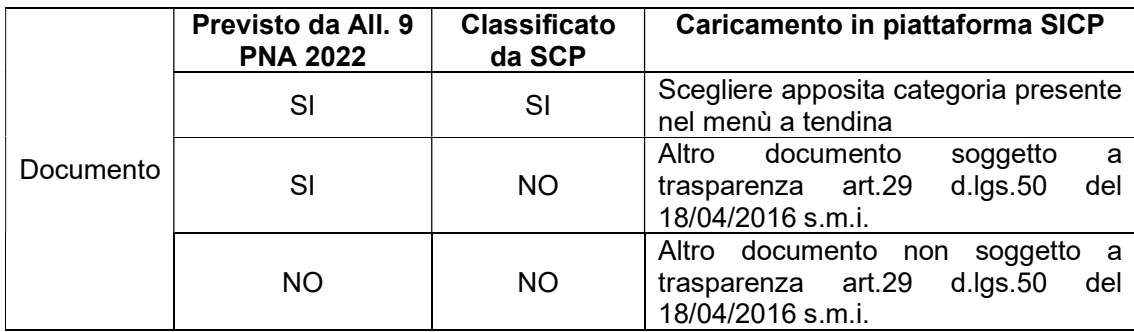

Si riporta di seguito l'elenco della classificazione prevista da SCP dei documenti di procedura presenti nel menù a tendina disponibile in piattaforma SICP:

- **Delibera/determina a contrarre o atto equivalente**
- Avviso per manifestazione di interesse, indagini di mercato (art.36 comma 2b,2c,2d)
- Documentazione di gara Bando di gara di appalto, concessione o concorso
- Avviso in merito alla modifica dell'ordine di importanza dei criteri, bando di concessione (art.173)
- Avviso costituzione del privilegio
- Documentazione di gara Lettera di invito
- Provvedimento che determina le esclusioni dalla procedura di affidamento e le ammissioni all'esito delle valutazioni dei requisiti soggettivi, economico-finanziari, e tecnico-professionali (non applicabile per art. 27 L.P. 16/2015)

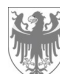

- Provvedimento di nomina commissione di aggiudicazione e Curricula dei componenti della stessa in caso di criterio di aggiudicazione oepv
- Provvedimento per eventuali esclusioni a seguito verifica offerte tecniche
- Provvedimento per eventuali esclusioni a seguito apertura offerte economiche
- Provvedimento per formazione Commissione per la valutazione dell'offerta anomala nel caso del criterio del prezzo più basso
- **Provvedimento per eventuale esclusione offerta anomala**
- Provvedimento di aggiudicazione non efficace con elenco verbali delle commissioni di gara
- Provvedimento di adesione
- Provvedimento di revoca dell'aggiudicazione o dell'adesione
- **Provvedimento di gara non aggiudicata o deserta**
- Provvedimento di aggiudicazione efficace
- Decreto o determina di affidamento di lavori, servizi e forniture di somma urgenza e di protezione civile (art.163)
- Avviso di aggiudicazione o affidamento (esito di gara)
- Relazione del RUP sulla procedura di affidamento
- **Provvedimento di autorizzazione subappalto**
- Atto per eventuale scioglimento contratto per eccesso durata sospensione esecuzione
- Provvedimento di eventuali modifiche al contratto d'appalto
- Provvedimento di eventuale recesso dal contratto
- Provvedimento di eventuale risoluzione del contratto
- Avviso contratto di sponsorizzazione (art.19)
- Altro documento soggetto a trasparenza art.29 d.lgs.50 del 18/04/2016 s.m.i.
- Altro documento non soggetto a trasparenza art.29 d.lgs.50 del 18/04/2016 s.m.i

N.B. Nel caso in cui si classifichi il documento come "Altro documento non soggetto a trasparenza art.29 d.lgs.50 del 18/04/2016 s.m.i" è necessario selezionare la voce "Utenti interni" nel campo "Scaricabile da".